## How to  $\check{\phantom{\phi}}$  your Financial Aid Requirements

## **Go to [www.umpqua.edu](http://www.umpqua.edu/)**

Step 1: Select Student Self-Service

- A. Enter **SIGN IN INFO**
	- Enter User ID (800XXXXXX number)
	- Enter Password (8-15 characters)
	- Sign In
- Step 2: Financial Aid
	- B. Select the **FINANCIAL AID** link

Step 3: Unsatisfied Requirements

## C. Review **FINANCIAL AID HOME PAGE** (see example below)

## **Financial Aid**

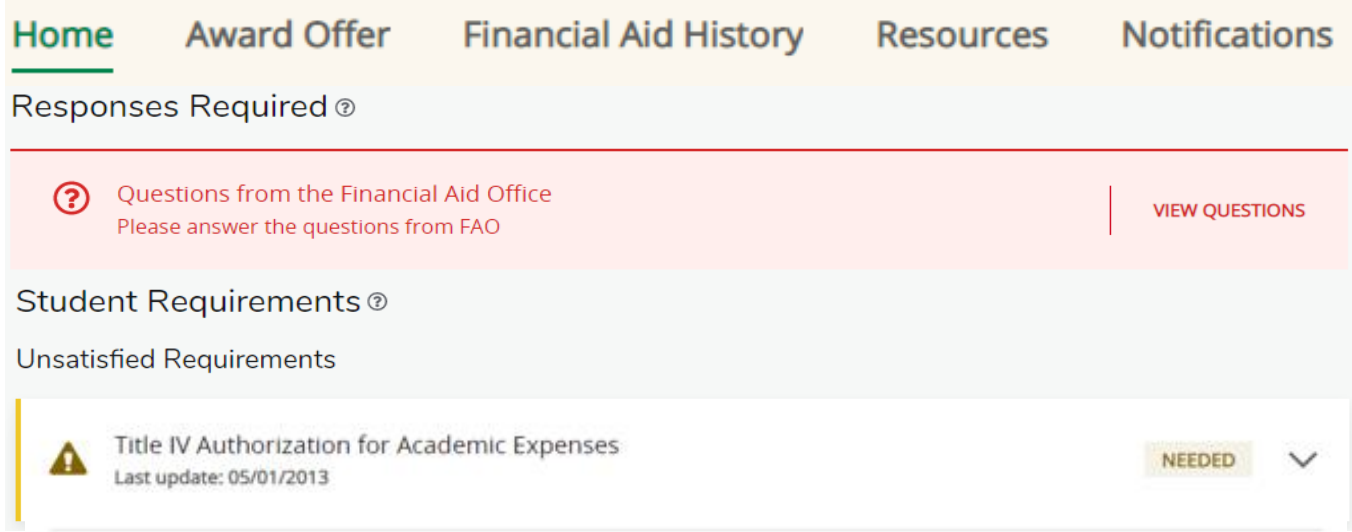

Refer to the red box above and click the View Questions to Accept or Decline. Accepting this requirement will allow Umpqua Community College to use your financial aid to pay for any charges you incur for purchasing books, supplies and other educationally related goods and services provided by the college.